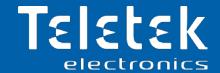

# **Observer**

## **Monitoring Software**

- Installation and Operation Manual
- User Guide

## Attention:

This manual contains information on limitations regarding product use and function and information on the limitations as to liability of the manufacturer. The entire manual should be carefully read.

The information in this manual is a subject to change without notice!

| Table of contents                                     |    |
|-------------------------------------------------------|----|
| 1. INTRODUCTION                                       | 4  |
| 1.1 General Information                               | 4  |
| 1.1.1 Functional Features                             | 4  |
| 1.1.2 Operation Block Diagram                         | 5  |
| 1.2 Software Package                                  | 6  |
| 1.2.1 USB Dongle                                      | 6  |
| 1.2.2 Demo Version                                    | 7  |
| 1.3 Before you start                                  | 7  |
| 2. INSTALLATION                                       | 8  |
| 3. OBSERVER CONFIGURATOR                              | 10 |
| 3.1 Pre-preprogramming with ProsTE software           | 10 |
| 3.1.1 IRIS and IRIS PRO configuration                 | 10 |
| Direct Reading of IRIS Panel with ProsTE              | 11 |
| Remote Reading of IRIS Panel with ProsTE              | 11 |
| IRIS Network Settings                                 | 11 |
| Editing the Zones' Names                              |    |
| Editing the Devices' Names                            | 13 |
| 3.1.2 SIMPO configuration                             | 14 |
| TTE LAN Communication module                          | 14 |
| Reading SIMPO Panel Configuration                     | 16 |
| SIMPO Network Settings                                | 17 |
| Editing the Zones' Names                              | 18 |
| Editing the Devices' Names                            | 19 |
| 3.1.3 Saving a TDF File                               | 19 |
| 3.2 Configuration of a Monitoring System              | 20 |
| 3.2.1 Observer Configurator Layout                    | 20 |
| 3.2.2 Adding Panel Configuration (TDF file)           |    |
| 3.2.3 Floor-Plan Diagram (Image file)                 | 23 |
| Adding Floor-Plan Diagrams                            | 23 |
| Editing Floor-Plan Diagrams                           | 24 |
| Deleting Floor-Plan Diagrams                          | 24 |
| 3.2.4 Location of Devices                             |    |
| Adding Devices to a Floor-Plan Diagram                | 25 |
| Removing Devices from a Floor-Plan Diagram            |    |
| Moving Devices from one Floor-Plan Diagram to Another |    |
| Deleting Devices from a System Configuration          |    |
| 3.2.5 Editing Panel's Settings                        |    |
| 3.2.6 Editing Zone's Settings                         |    |
| 3.2.7 Adding a New Device to a Zone                   |    |
| 3.2.8 Location of IP Cameras                          |    |
| Adding IP Camera to a Zone                            | 32 |
| Testing the Operation of an IP Camera                 |    |
| Editing the IP Camera Parameters                      |    |
| Deleting an IP Camera from the System Configuration   |    |
| 4. OBSERVER VIEWER                                    |    |
| 4.1 User Access                                       |    |
| 4.2 Observer Viewer Layout                            | 37 |
| 4.3 Reviewing the Memory Log File                     |    |
| 4.3.1 Filter Section                                  |    |
| 4.3.2 History of Events Section                       |    |
| 4.3.3 State/Event Type Messages                       |    |
| 4.3.4 Color Codes for History of Events Section       |    |
| 4.4 Reviewing the Pollution of Smoke Detectors        |    |
| <del>-</del>                                          |    |

## Observer Monitoring Software – Installation and Operation Manual

|    | 4.5 Users – Accounts, Rights and Operation | 43 |
|----|--------------------------------------------|----|
|    | 4.5.1 Changing the Current User            | 43 |
|    | 4.5.2 Creating New User Account            | 43 |
|    | 4.5.3 Editing User Account                 | 44 |
|    | 4.5.4 Deleting User Account                | 44 |
|    | 4.5.5 User Messaging Notes                 | 44 |
| 5. | USER GUIDE - OBSERVER VIEWER               | 45 |
|    | 5.1 Monitoring of Sites                    | 45 |
|    | 5.2 Icons for Devices                      |    |
|    | 5.3 Color Codes for Events                 |    |
|    | 5.4 Status Icons                           |    |
|    | 5.5 Device Control                         | 48 |
|    | 5.5.1 Enabling/Disabling of Devices        | 48 |
|    | 5.5.2 Enabling/Disabling of Zones          | 48 |
|    | 5.5.3 Activation of Module Outputs         | 48 |
|    | 5.5.4 Activation of a Sounder Output       | 48 |
|    | 5.5.5 IP Camera Control                    |    |
|    | 5.6 Panel Control                          | 49 |
|    | 5.7 Fire Alarm Viewing and Signalization   | 50 |
|    |                                            |    |

## **DOCUMENTATION FEEDBACK**

If you have any comments or suggestions on our products' manuals or installation instructions you can email us on:  $\underline{info@teletek-electronics.bg}$ 

Your feedback on product documentation will help us to improve the contents of our manuals and stickers and keep them up-to-date.

Please, include in your feedback email the product name, the revision of the manual or instruction (8-digit number with Revision and date of issue) and the page number.

## 1. INTRODUCTION

#### 1.1 General Information

Observer is a monitoring software specially designed for operation with IRIS, IRIS PRO and SIMPO addressable fire alarm panels produced by Teletek Electronics JSC.

The software contains two connected applications – Configurator and Viewer, both with a user-friendly intuitive interface allowing quick PC administration.

The **Observer Configurator** is fully compatible and operates with ProsTE TDF files. All programmed parameters and data values are automatically transferred into the application. The user can make additional settings after that – editing names and icons for the devices; adding IP cameras for monitoring in the protected zones and test the video signal, etc. See also item 3.

With **Observer Viewer** the operator can watch the current status of the monitored systems and to review the fire alarm control panels' events history, events status, devices properties and other information depending on access permissions defined by the system's administrator. It is possible to enable/disable the operation of devices; to activate/deactivate input-output modules; to view the real-time video from the connected IP cameras, etc. See also item 4.

#### 1.1.1 Functional Features

- Up to 64 different addressable panels can be monitored and managed with a single supervisor
- Up to 10 Observer applications may monitor one and the same panel at once
- Based on MODBUS TCP/IP communication over WAN/LAN
- Integrated video verification with third-party video systems via RTSP communication protocol
- Multi zones monitoring
- Management of up to 64 000 devices\*
- Simple and User-Friendly Interface
- Multi language support
- Supports up to 1000 users regular, technicians and administrators
- Restrict access of regular users to view only
- Determined areas can be monitored exchange between maps in case of fire and fault events
- Centralized-supervision of several installations stationed in separate buildings or even different locations\*\*

<sup>\*</sup> Depends on the type of monitored panels: up to 1000 devices allocated into 4 loop IRIS TTE controllers are supported for IRIS and IRIS PRO addressable fire alarm panels; up to 500 devices allocated into 2 loop SIMPO TTE controllers are supported for SIMPO addressable fire alarm panels.

<sup>\*\*</sup> VPN access needed

#### 1.1.2 Operation Block Diagram

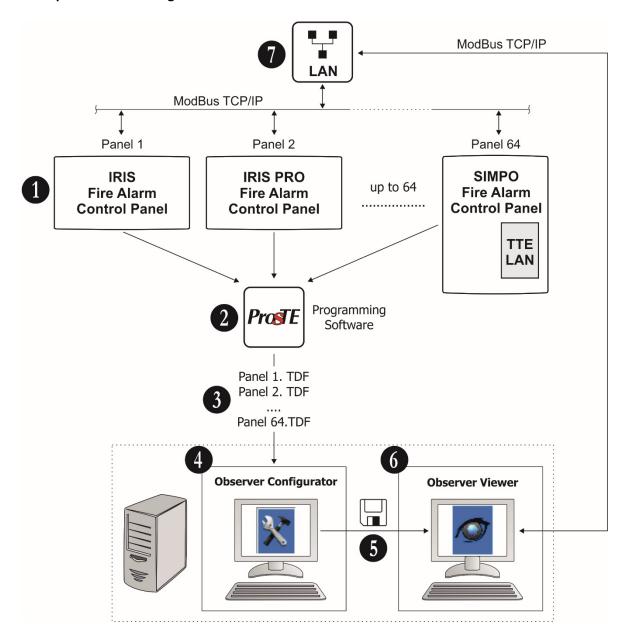

- **1. IRIS, IRIS PRO, SIMPO Addressable Fire Alarm Panels.** Up to 64 panels can be monitored with one Observer Viewer Software. The panels must be connected to WAN/LAN network and with set ModBUS TCP/IP communication protocol in the panels' Network menus.
- 2. Read the system configuration with ProsTE.
- 3. Save the panels' configurations one by one as TDF files on your local computer.
- **4.** Run Observer Configurator and open the TDF files again one by one. The Configurator application gives you the possibility to add a specific floor-plan to every of the systems; also, to add video surveillance IP cameras to every of the monitored zones, etc.
- **5. Save the current configuration including all monitored systems (all panels)** and close Observer Configurator.
- **6. Run Observer Viewer.** The Observer Viewer loads automatically the saved configuration from Observer Configurator and starts monitoring observation via WAN/LAN of the connected panels.
- **7. ModBUS TCP/IP.** This is the communication protocol between Observer Viewer and the Fire alarm panels.

## 1.2 Software Package

#### 1.2.1 USB Dongle

The Teletek Observer software is supplied on a USB flash drive – Dongle (hardware key).

The recommended minimal computer configuration for installation of the software is:

- OS Windows 10/8/7
- Pentium CPU 2.0
- 500 GB disk place
- 2GB RAM
- 128 MB Video Card
- CD-ROM
- Ethernet interface
- USB 3.0 port

Run the USB flash drive on your local computer or laptop:

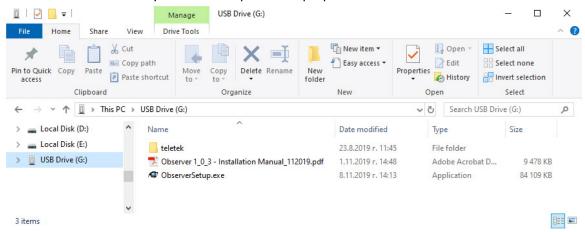

### The USB contents:

- "ObserverSetup.EXE" This is the installation file for Configurator and Viewer Observer Applications.
- "teletek" Folder This folder contains the license key for your Observer monitoring software.

Attention: Do not move or delete the folder with the license key! Keep it in the main directory of the USB flash drive to guarantee the correct operation of Observer software! One license key can be applied only to one Observer Viewer Application.

• "Observer- Installation Manual\_Rev.XX.PDF" — Instruction Manual for installation and operation with the Observer Configurator and Viewer Applications.

## Important note:

## The Dongle USB flash drive is your hardware key for the Observer software!

It can be used and after software update with a new released version officially published on the corporative web site of the manufacturer.

#### 1.2.2 Demo Version

Before purchasing your licensed Observer Software, you can test and assess its operation over already installed and working panels. To do this, you can download a Demo version from the official web site of the manufacturer: <a href="www.teletek-electronics.com">www.teletek-electronics.com</a> (requires a registration on the site and authorization from the site administrator).

The Demo version is fully operable with no restrictions in functionality. But the operation of Observer Viewer Demo software is time limited and will require restarting in every 30 minutes.

## 1.3 Before you start

Before starting you need the following equipment:

- Observer software (Configurator and Viewer) installed on a local computer for monitoring.
- ProsTE Programming Software installed on a local computer or laptop for reading and saving the panel(s) configuration(s); or prepared in advance TDF files, accessible on the local computer with installed Observer Software.
- Standard USB-Micro USB data cable.
- WAN/LAN available and enabled network.
- TTE LAN communication modules mounted to SIMPO panels hardware configuration.

#### The manufacturer also recommends:

- Review the status of the panels which are going to be monitored with Observer Software. Check the programming and the physical distribution of the devices by zones on the monitored site. All devices must be attached to relevant zone(s). This is important for the correct operation and viewing the panels configurations with Observer Software.
- Prepare in advance the floor-plan schematic diagrams of the monitored sites image file formats like JPEG, JPG, PNG or BPM, with minimum 96dpi resolution, size 842x569 pixels or greater in this or similar proportion. The image files must be named in appropriate correspondence with the monitored sites. The image file can preview the floor-plan as 2D or 3D horizontal or vertical structure according the protected building architecture.
- The IP cameras for video monitoring of the protected sites must support operation via RTSP (Real Time Streaming Protocol) to be compatible with Observer Monitoring Software.
- Turn off the Screen saver and Sleep options on the computer for monitoring.

## 2. INSTALLATION

Run the "ObserverSetup xxx.EXE" file and follow the installation steps on the screen:

**1. Select a file folder for installation** of the Observer Software. Press button "Next" to countinue.

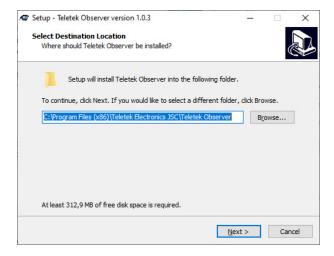

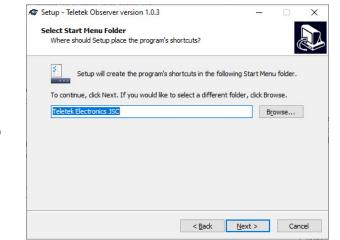

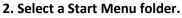

Press "Next" button to countinue. Use "Back" button to go back and to change the place of installation.

**3. Installation** of the Observer Software.

Press "Install" button to countinue and wait until the installation is complete.

Use "Back" button to go back and to change the Start Menu folder before countinuing the installation.

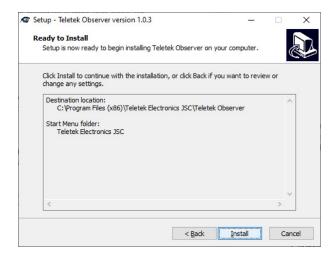

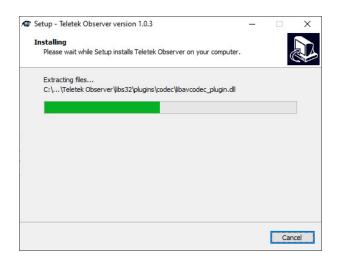

**4. The installation is complete.** Press "Finish" button to exit from Observer Installation Wizard.

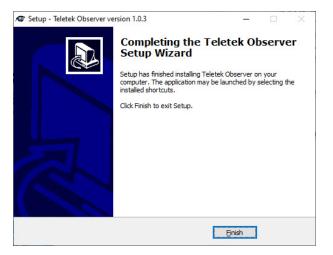

- **5. Shortcuts.** You will find two shortcuts for Observer software applications on your desktop:
- Observer Configurator
- Observer Viewer

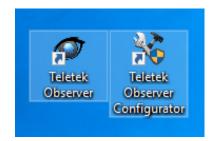

## 3. OBSERVER CONFIGURATOR

Observer Configurator is an application for setting of panels at different monitoring sites into one single system configuration file (containing all of them) prepared for automatic upload to Observer Viewer application – see also the <a href="Operation Block Diagram">Operation Block Diagram</a>. Up to 64 IRIS, IRIS PRO and SIMPO panels can be added to one system configuration and then viewed with Observer Viewer at the same time.

The system configuration can be edited at any time – you can add new or delete existing panels, change the floor-plan diagrams, to add new or remove IP cameras on site, etc. For starting with Observer Configurator, you have to prepare in advance TDF files of the monitored panels.

## 3.1 Pre-preprogramming with ProsTE software

The Observer Configurator is fully compatible and operates with ProsTE TDF files. It is recommended first to read the already programmed panel(s) configuration(s) and, if necessary, to edit the names of zones, devices and the panel itself according the specification of the monitored site. Check also the Network Menu for IRIS series for correctly set IP address.

**Attention:** Always use the latest version of ProsTE software downloaded from <a href="https://www.teletek-electronics.com">www.teletek-electronics.com</a> or ask your local distributer for more information and details.

## 3.1.1 IRIS and IRIS PRO configuration

Run the ProsTE software and choose in sequence using the right mouse button: *System – Add – IRIS Panel*.

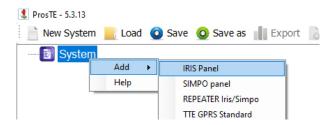

The menus with available settings will appear in the left section of ProsTE. Now choose in sequence using again the right mouse button: *IRIS Panel – Read*.

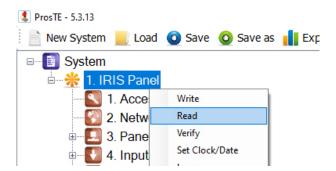

**Read** is a command for downloading the current panel's parameters and settings into ProsTE software. There are two ways for reading an IRIS panel:

- Direct, via standard Micro USB data cable.
- Remote, via WAN/LAN TCP Ethernet connection.

#### Direct Reading of IRIS Panel with ProsTE

Open the front door of IRIS panel and connect the USB data cable to the micro USB connector on the back of LCD control PCB (the micro USB connector is situated into the upper right corner). Connect the USB data cable to the local computer or laptop. On the opened *Read Window* choose *USB Tab* and select the physical *USB Device port* to which the panel is connected. Press OK button to continue. Next you have to enter a valid password to start – by default it is 3333, but can be different if the panel is already in use.

## Remote Reading of IRIS Panel with ProsTE

If the panel is connected and configured to available WAN/LAN network it is also possible to download its configuration using the actual IP address set in it. On the *Read Window* choose *TCP Tab* and enter in the *Host field* the IP address of the panel.

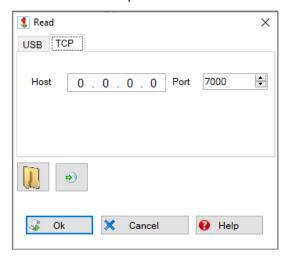

Press OK button to continue. Next you have to enter valid password to start – by default it is 3333, but can be different if the panel is already in use and maintained.

If the downloading is successful, a message "Download from hardware finished successfully!" will appear on the screen.

#### IRIS Network Settings

After a successful reading of configuration, use the "+" icon in front of *IRIS Panel main menu* to expand the view of all menus and select the *Network Menu*.

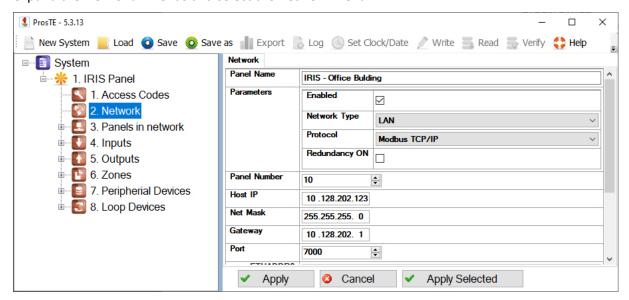

The following fields must be filled in appropriately:

- "Panel Name" Enter an appropriate name of the panel, according the specifications of the
  monitored site. This name can be edited also later into the Observer Configurator
  application, but it is recommended to be filled in in advance for easier recognition of the
  panels during the initial system configuration. The name can be up to 40 symbols, including
  letters, numbers and special symbols.
- "Parameters" Section with the following settings:
  - o "Enabled" The field is selected if the panel is enabled to operate in a network.
  - "Network Type" Select the type of the network. "LAN" type must be selected for operation with Observer Software.
  - o "Protocol" Select the type of the used communication protocol. "Modbus TCP/IP" protocol must be selected for operation with Observer Software.
  - "Redundancy ON"\* This option is applied for ignoring a fault message for broken connection in a redundant network. Leave the field empty if you do not want to monitor the status of the connection in the redundant network; or select the field if you want to monitor the continuity of the redundant network.
- "Panel Number"\*\* A unique number of the panel (1-64) in the network. By this number the panels can "recognize" each other.
- "Host IP"\*\* The IP address of the panel. Note: The panel and the Observer Software
  (Computer on which it is installed) must be in the same network, so only the last digit of the IP
  must be different. A VPN network between panels and Observer Viewer is also possible if the
  user is experienced to establish it.
- "Net Mask"\*\* The specific Net Mak address.
- "Gateway"\*\* The specific Gateway address.
- "Port"\*\* Number for TCP/IP port for communication with the panel.

At the end all changes must be confirmed with "Apply" button.

## Editing the Zones' Names

Select the *Zones Menu* and expand it with clicking on the "+" icon in front of it. Select a number of a zone.

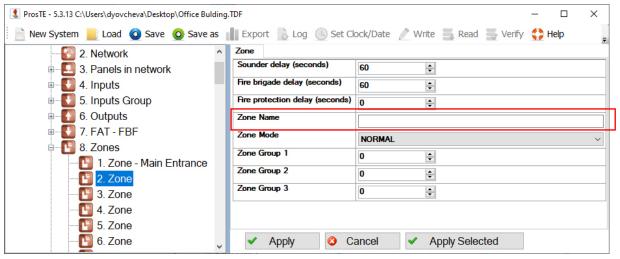

<sup>\*</sup> Applied for panels connected into a common redundant network.

<sup>\*\*</sup> Attention: Do not change this setting if the configuration is downloaded from a panel which is already in operation in a network with other panels!

Fill in a name describing this area in the *Zone Name* field. This name can be edited also later into the Observer Configurator application, but it is recommended to be filled in in advance for easier recognition of the zones during the initial system configuration. The name can be up to 40 symbols, including letters, numbers and special symbols. Confirm the name with "Apply" button. On the left you will see that name of the zone is added also to the zone's menu. See also the following example:

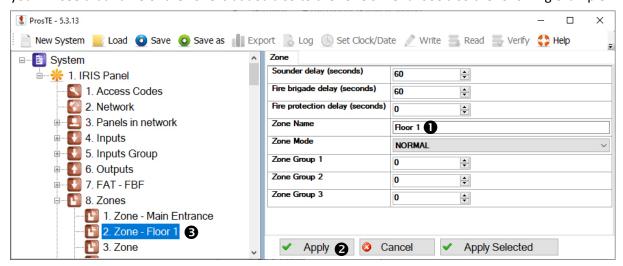

#### Editing the Devices' Names

Select the *Loop Devices Menu* and expand it with clicking on the "+" icon in front of it. A list with available Loop Controllers will appear under it. To view the devices attached to a Loop Controller click on the "+" icon in front of it – a list with devices will appear according the system configuration.

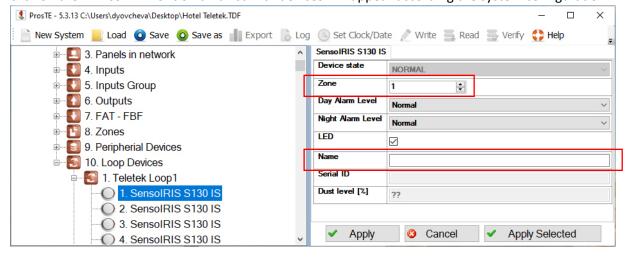

The devices are listed with their service system names, describing their type, and eventually with a unique name in the site. The unique name will be visible in the "Name" field on the right section if it already has been programmed. You can enter new or edit the name of a device. This name can be edited also later into the Observer Configurator application, but it is recommended to be filled in in advance for easier recognition of the devices during the initial system configuration. The name can be up to 30 symbols, including letters, numbers and special symbols. Check also the zone numbers to which the devices are attached.

Confirm the name with "Apply" button. See also the following example:

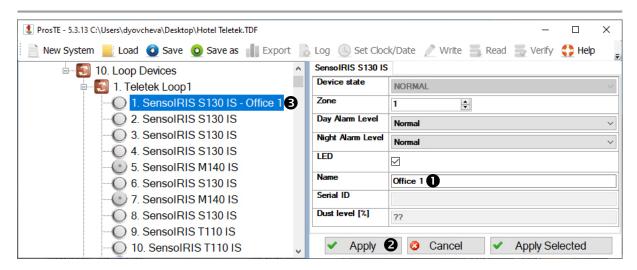

Next you have to save this configuration as TDF file - see item 3.1.3.

## 3.1.2 SIMPO configuration

**Important Note:** Only SIMPO panels with mounted TTE LAN communication module can be monitored via Observer Viewer software. The TTE LAN module has a serial connection with SIMPO panel and must be programmed in advance for operation with fire alarm panels.

#### TTE LAN Communication module

Use a standard micro USB data cable to connect TTE LAN module to a local computer with ProsTE software. You may be asked to wait until the system is installing some USB drivers.

Run the ProsTE software and choose in sequence using the right mouse button: *System – Add – TTE LAN*.

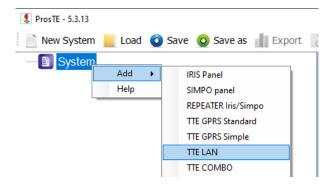

The menus with available settings will appear in the left section of ProsTE.

**Read** the TTE LAN module configuration and review the settings in *General Setting menu*:

- "Control Panel Type" Choose from the down-drop list "Fire Panel".
- "Enable Modbus Server" For operation with Observer Viewer this option must be enabled.

Confirm with "Apply" button.

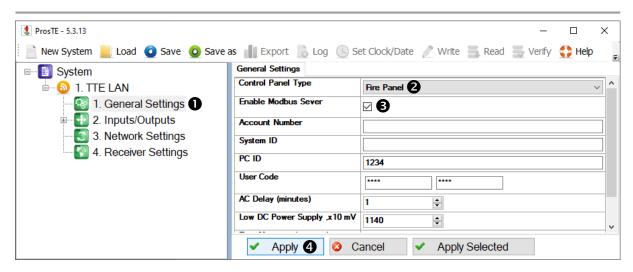

Now select the Network Settings menu.

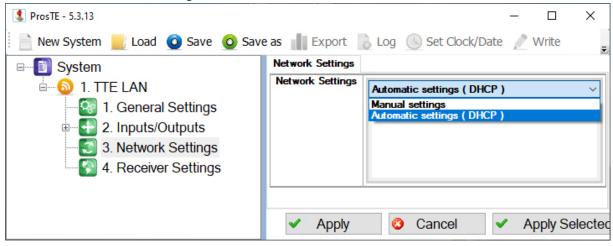

You can choose between Automatic and Manual settings of the network characteristics.

Choose "Automatic Settings (DHCP)" for a network using DHCP server. In this case the TTE LAN module will take the network settings directly from the server.

If you are not sure about your server type choose the option "Manual Settings" from the drop-down list and enter manually the parameters of the network – IP address, Subnet Mask and Gateway.

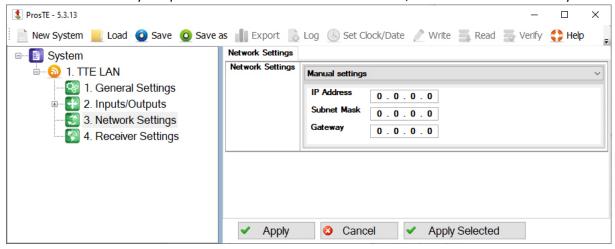

Confirm with "Apply" button.

Now, select the *TTE LAN main menu* and choose in sequence using the right mouse button: *TTE LAN – Write.* 

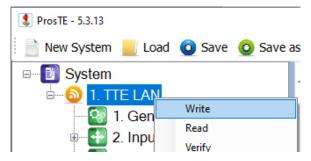

**Write** is a command for uploading the current ProsTE settings to the device configuration.

In the *Write* window select the USB port number to which you are physically connected and press *OK* button. The software will ask for a User password and PC ID code. The default codes for TTE LAN are:

- User code: 0000
- PC ID: 1234

A system message will inform if the writing of the new configuration in the TTE LAN module is successful.

The LED indication on TTE LAN communication module has the following meaning during operation with SIMPO fire alarm control panel:

| LED               | Action          | Colour | Description                                          |
|-------------------|-----------------|--------|------------------------------------------------------|
| Ctatus            | Status Blinking | Green  | Successful serial connection to a fire panel.        |
| Status            |                 | Red    | No serial connection to a fire panel.                |
| Net State L       | I lights ON ⊢   | Green  | Stable connection with Observer Software.            |
|                   |                 | Red    | No connection with Observer Software.                |
| Tx (Transmission) | Lights ON       | Yellow | Receiving from or Sending data to Observer Software. |

## Reading SIMPO Panel Configuration.

Run the ProsTE software and choose in sequence using the right mouse button: *System – Add – SIMPO Panel.* 

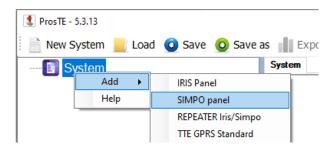

The menus with available settings will appear in the left section of ProsTE. Now choose in sequence using again the right mouse button: SIMPO Panel – Read.

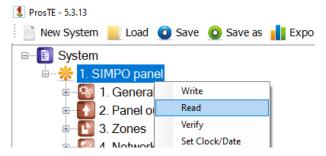

**Read** is a command for downloading the current panel's parameters and settings into ProsTE software. The reading of parameters of SIMPO panel is via standard USB-Micro USB data cable.

To connect the USB data cable, open the SIMPO front door and look at the panel's PCB. The micro USB connector is situated into the middle of the bottom edge. Connect the USB to the local computer or laptop with installed ProsTE software.

On the opened *Read Window - USB Tab*, select the physical *USB Device port* to which the panel is connected. Press OK button to continue. Next you have to enter a valid password to start – by default it is 3333, but can be different if the panel is already in use.

If the downloading is successful a message "Download from hardware finished successfully!" will appear on the screen.

#### SIMPO Network Settings

After a successful reading of configuration, use the "+" icon in front of SIMPO Panel main menu to expand the view of all menus and select the Network Menu.

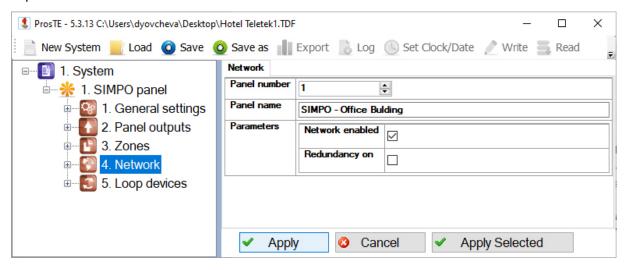

The following fields must be filled in appropriately:

- "Panel Name" Enter an appropriate name of the panel, according the specifications of the
  monitored system. This name can be edited also later into the Observer Configurator
  application, but it is recommended to be filled in in advance for easier recognition of the
  panels during the initial system configuration. The name can be up to 40 symbols, including
  letters, numbers and special symbols. Confirm the name with "Apply" button.
- "Parameters" Section with the following settings:
  - o "Network enabled" The field is selected if the panel is enabled to operate in a
  - "Redundancy ON"\* This option is applied for ignoring a fault message for broken connection in a redundant network. Leave the field empty if you do not want to monitor the status of the connection in the redundant network; or select the field if you want to monitor the continuity of the redundant network.

**Attention:** The connection between SIMPO and Observer Software is via TTE LAN communication module only. The IP address set to the TTE LAN (mounted into SIMPO hardware configuration) is set for the panel during configuring the monitored system with Observer Configurator - <u>see also item</u> 3.2.5.

<sup>\*</sup> Applied for panels connected into a common redundant network.

## Editing the Zones' Names

Select the *Zones Menu* and expand it with clicking on the "+" icon in front of it. Select a number of a zone.

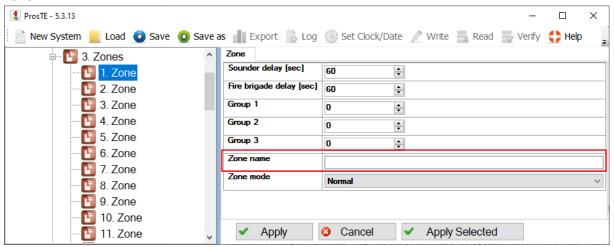

Fill in a name describing this area in the *Zone Name* field. This name can be edited also later into the Observer Configurator application, but it is recommended to be filled in in advance for easier recognition of the zones during the initial system configuration. The name can be up to 40 symbols, including letters, numbers and special symbols. Confirm the name with "Apply" button. On the left you will see that name of the zone is added also to the zone's menu.

## See also the following example:

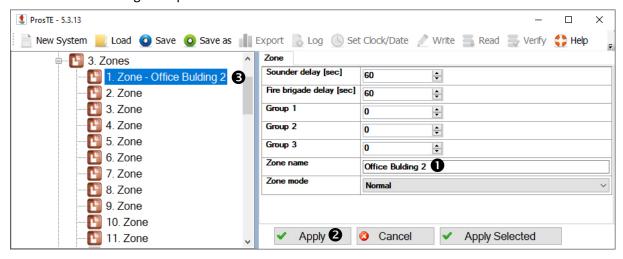

## Editing the Devices' Names

Select the *Loop Devices Menu* and expand it with clicking on the "+" icon in front of it. A list with available Loop Controllers will appear under it. To view the devices attached to a Loop Controller click on the "+" icon in front of it – a list with devices will appear according the system configuration.

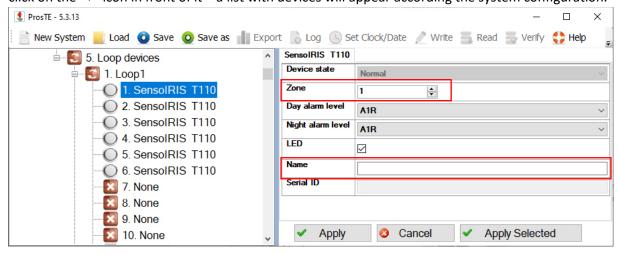

The devices are listed with their service system names, describing their type, and eventually with a unique name in the site. The unique name will be visible in the "Name" field on the right section if it already has been programmed. You can enter new or edit the name of a device. This name can be edited also later into the Observer Configurator application, but it is recommended to be filled in in advance for easier recognition of the devices during the initial system configuration. The name can be up to 30 symbols, including letters, numbers and special symbols. Check also the zone numbers to which the devices are attached.

Confirm all changes with "Apply" button. See also the following example:

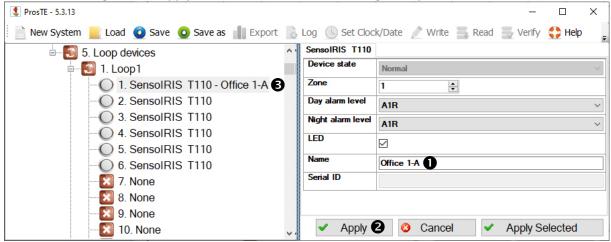

Next you have to save this configuration as TDF file.

#### 3.1.3 Saving a TDF File

When you complete with all parameters setting you have to save this panel configuration as TDF file. TDF (Teletek Data File) is a file format for ProsTE software.

To save the current opened panel configuration, press the "Save as" button on the ProsTE ribbon bar and browse a place on your local computer. It is recommended in one TDF file to save only one panel (IRIS, IRIS PRO or SIMPO) configuration.

## 3.2 Configuration of a Monitoring System

The Observer Configurator is a constructor program of the whole system monitored with Observer Viewer. With this configurator program the user creates the layout of the system on one or several floor-plan diagrams with distribution of the presented devices. Also, to every zone can be attached one or more IP cameras for direct real time view on site.

**Note:** There are no time limitations for operation with Observer Configurator by users. No hardware key is required for the configuration of the monitored system.

## **3.2.1 Observer Configurator Layout**

Run the Observer Configurator and use default password "admin" to login:

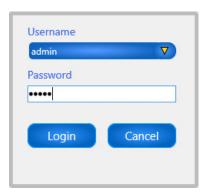

After the initial start-up, on the main window are active a few operation buttons:

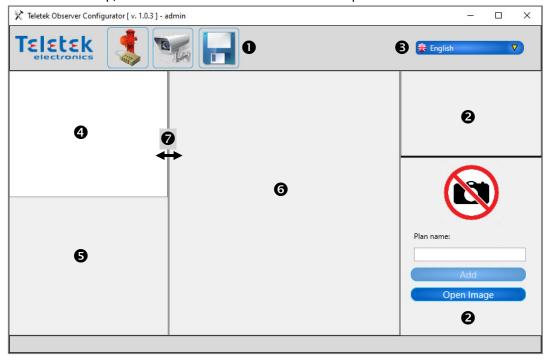

## 1. Main operation buttons:

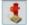

- Adding TDF files of panels (item 3.2.2)

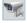

- Adding IP cameras to Zone numbers (item 3.2.8)

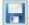

- Saving the current system configuration.

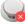

- Deleting a device from the system configuration (active only for selected Device)

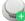

- Adding a new device to a Zone (active only for selected Zone)

- **2. Floor-plan layouts sections.** Allowing import and viewing of image files for floor-plans presentation.
- **3. Language menu.** Choose the preferred language of the Software interface.
- **4. Section for opened panel(s) configuration(s).** The user can view the available devices and manage them onto the current opened floor plan diagram. Up to 64 separate panel configurations can be added to one system configuration.
- **5. Section for additional settings.** The content of the section may vary according the selected device.
- 6. Stage for positioning the available devices over a floor-plan diagram.
- 7. Sliders for changing the dimensions of the sections.

## 3.2.2 Adding Panel Configuration (TDF file)

Press the "Open TDF file" icon on the main ribbon bar and select a TDF file of a pre-programmed IRIS, IRIS PRO or SIMPO panel configuration.

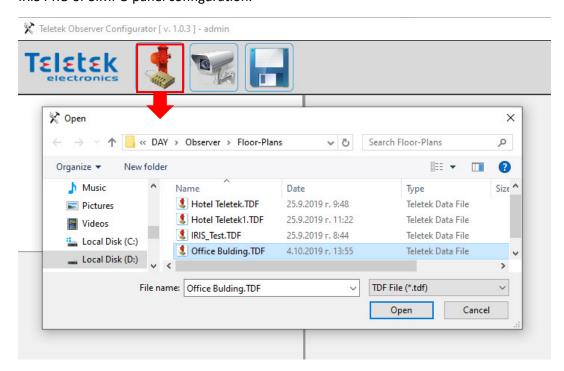

The information for Panel, Zones and Devices is imported as a tree structutre in the left side on the screen.

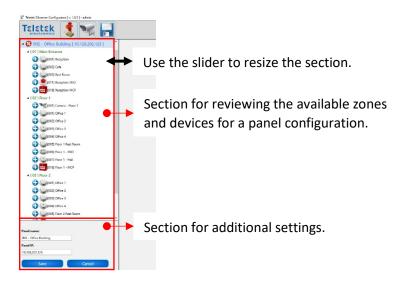

The Panel, Zones and Devices are presented with the names set with ProsTE (as like have been saved into the TDF file). In case no spesific name is set, the Observer will show a service one: IRIS/SIMPO Panel; ZONE; SensoIRIS series device, as this service name can be edited later.

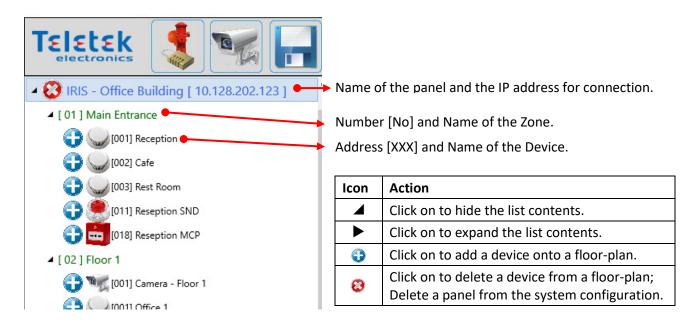

To import another panel for monitoring, press the "Open TDF file" on ribbon bar again and select another TDF file for fire panel. The new panel will be added to the system configuration.

**Note:** The imported panels must be connected to different IP addresses to avoid conflicts during operation. If an error message "Panel with this IP, already exists!" appears during adding a TDF file, that means the Configurator will cancel the operation, because of a duplicated IP address. In that case the User must run ProsTE again, to set new IP address and save the TDF. Then reopen with Observer Configurator.

You can also add a TDF file for IRIS panel with no IP address set, and change it later – <u>see item 3.2.5</u>. The program will alert you with an information message "No IP set for this panel!", but will add it to the list.

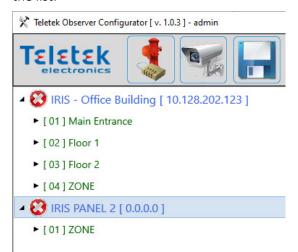

Up to 64 IRIS, IRIS PRO and SIMPO fire alarm panels can be added to one system configuration for monitoring via Observer Viewer.

**Note:** The IP address of SIMPO panels is always set after importing the TDF file. The system will alert with an informing message "No IP set for this panel!".

Press the "Save" button on main ribbon bar to save the current system configuration even it is still unfinished. When you save the project and close the Observer Configurator, on the next running of the program your last project will be loaded automatically.

## 3.2.3 Floor-Plan Diagram (Image file)

## Adding Floor-Plan Diagrams

It is supposed that image files for the floor-plan diagrams are prepared in advance according the monitoring sites. The section for adding an image is in the rigth bottom of the Observer Configurator window.

Press "Open Image" button in the section and select an image file of the monitoring site.

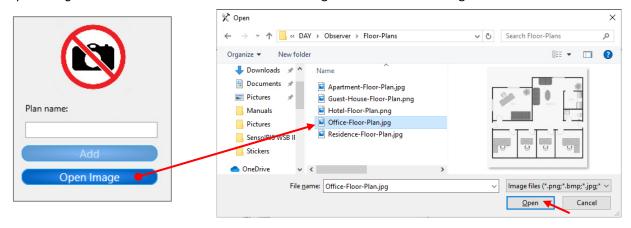

The selected file is previewed on the left. The user has to enter a name describing this site.

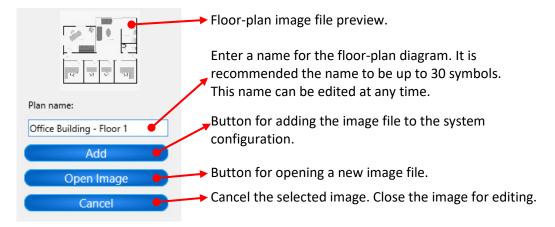

Press "Add" button to add the selected floor-plan image to the system configuration.

To add another image press "Open Image" button again and follow the same steps described above.

The added floor-plans are listed above the Image Section, on the right side of Observer Configurator main stage. You can add unlimited number of floor-plan diagrams to one system configuration. Use the slider to resize the Image Section.

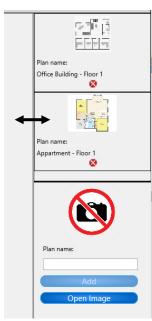

## Editing Floor-Plan Diagrams

The User can edit the name of a Floor-Plan Diagram or to exchange it with another image file. Select the Floor-Plan Diagram for editing and its characteristics are loaded into the image section.

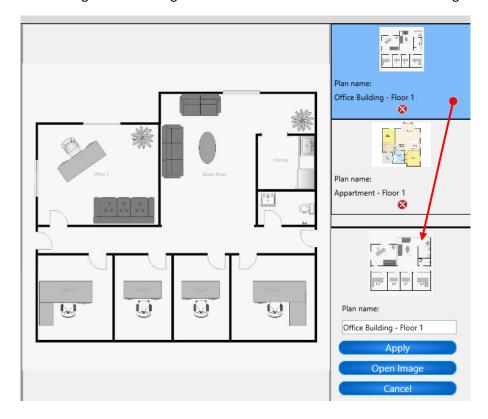

The user can change the name into the "Plan Name:" field and then to confirm the change with "Apply" button.

It is possible to change the image file for the selected floor-plan diagram with another. Press the "Open Image" button and choose a new image file. The new floor-plan will replace the current view in the Image Section as the name will be saved for it. To confirm this change press "Apply" button — the new floor-plan is added to the list directly replacing the old one. To reject this operation press "Cancel" button.

## Deleting Floor-Plan Diagrams

To remove or to delete a floor-plan diagram from the list press the "o" button under it. The system will ask for confirmation with a message "Are you sure?". Press "Yes" to delete the floor-plan.

When you are completed with adding image files for floor-plan diagrams press the "Save" button on the ribbon bar.

## 3.2.4 Location of Devices

## Adding Devices to a Floor-Plan Diagram

Select a floor-plan diagram from the list – it will be loaded in a full size on the screen.

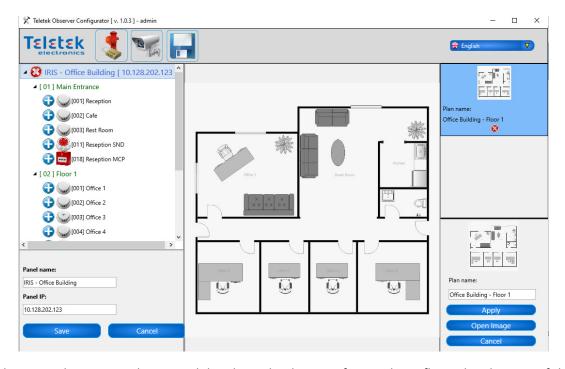

At this stage the User can locate and distribute the devices of a panel to a floor-plan diagram of the monitored site. The available devices are listed on the left. To add a device on the current open floor-plan press the "o" icon in front of it. The icon of the device appears in the middle of the floor-plan, and on the list its status is changed to "o", meaning that this device is already in use.

Place the mouse over the device icon on the floor-plan, press and hold the left button and drag the icon to the exact location of the device. To add the next device to the floor-plan – press "o" icon in front of it, and so on. Every device is presented with its current name and icon in the configuration.

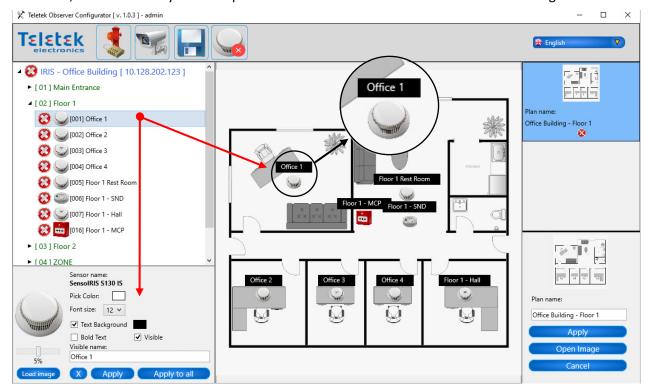

To change the preview of the device on the floor-plan diagram, select it in the list. The available parameters for additional settings are accessible in the Section in the left bottom corner.

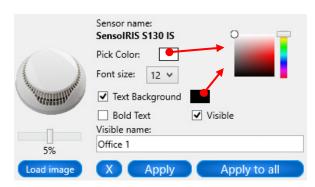

"Sensor Name" - This field is not editable. The User can only review the type name of the device set with ProsTE software.

"Pick Color" - Select the color of the text for the Visible name of the device. Click on the color field and pick a color using the slider. Click with the mouse on the color palette. The color of the visible text will change immediately.

"Font Size" - Choose the size of the letters for the Visible name of the device from the drop-down menu.

"Text Background" - Select the check box if you want to apply a background line under the Visible name of the device. To change the color of the background line, click on the color field next to it and pick a color using the slider and the color palette.

"Bold Text" - Select the check box to apply "Bold" format to the text for Visible name of the device.

"Visible" - Managing the view of the Visible name. To remove the Visible name from the floor-plan, deselect the check box.

"Visible Name" - Editable field, where the user can change the name of the device presented on the floor-plan diagram. It is recommended to use names up 30 symbols, because the larger descriptions can affect the view as hiding other important information. NOTE: The edited name in the field will be changed also in the list with devices available for the panel.

"Load Image" - This is a button for loading a new specific image for the selected device. This is useful option applicable in sites where the device has additional specific operation and must be distinguished from the others. You can use image files (JPG, JPEG, PNG, BNP) not bigger than 200K. There are no other restrictions on dimensions and resolution. Other option in this field is the setting of the visible size of the device on the floor-plan diagram. Use the slider to resize the image in range 2-8%.

"Apply" – Confirmation to apply all changes to the selected device only.

"Apply to All" - Confirmation to apply all changes to all other devices added on the current floor-plan diagram. After that all new added devices will appear on the floor-plan diagram in the same way.

"X" (Close) – Close the window.

When you complete with adding devices, press the "Save" button on the ribbon bar.

## Removing Devices from a Floor-Plan Diagram

To remove a device from a floor-plan diagram just click on the "③" icon in front of it. The icon of the device will be removed from the respective floor-plan and the "④" icon will appear in front of the name of the device on the list. **NOTE:** A removed device from a floor-plan is not deleted from the system configuration. Its settings and its last location on the stage are saved and would be automatically loaded when the device is added again.

Save the current configuration with "Save" button on the ribbon bar.

## Moving Devices from one Floor-Plan Diagram to Another

It is also possible to move the devices between the opened and used floor-plan diagrams. One device can be located to only one floor-plan diagram at the same time.

To move a device from one floor-plan diagram to another, you must first remove it from the stage click on the "o" icon in front of it. Then, select the new floor-plan diagram from the Image Section and open it on the stage. Now add the device again – click on and the "o" icon in front of it. The device will appear on the new floor-plan with its last location and name. See also the following example.

**1.** Select the device – it is currently located on the selected floor-plan diagram.

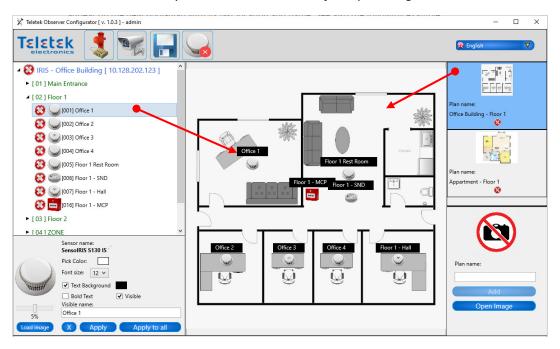

2. Click on the "a" icon – the device will be removed from the currently opened floor-plan diagram.

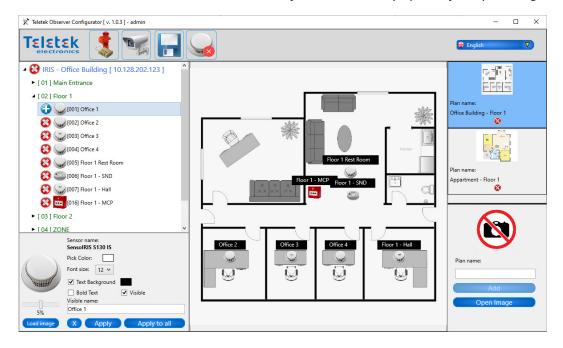

**3.** Select another floor-plan diagram from the Image section.

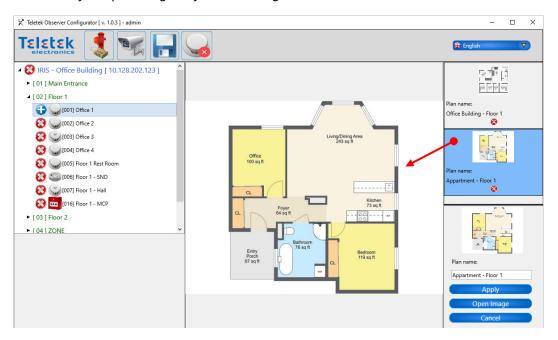

**4.** Add the device as click on "●" icon in front of it – it will appear on the last saved location and with the last used name.

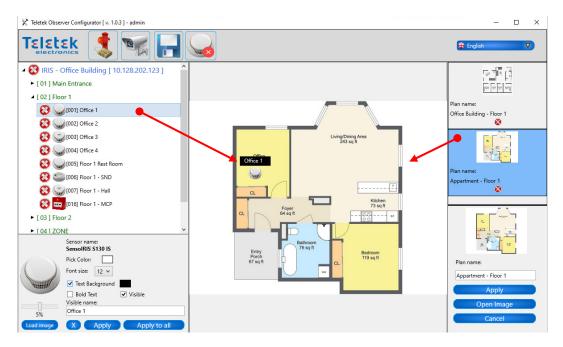

**5.** Drag the device to its new location on the current floor-plan diagram and change its visible name and appearing according the new application. Confirm the last settings with "Apply" button into <u>the section for additional settings</u> for that device.

When you complete with editing, save the current configuration with "Save" button on the ribbon bar.

## Deleting Devices from a System Configuration

To delete a device from the system configuration, select it from the list and press the "Delete Device" button on the main ribbon bar.

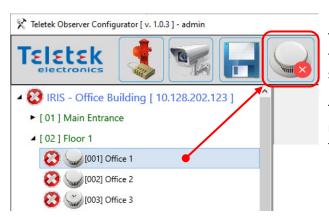

The "Delete Device" button is active only when there is a selected device, regardless of its status.

The system will ask for confirmation with a message "Are you sure?". Press "Yes" to delete the device.

## 3.2.5 Editing Panel's Settings

Select a Panel in the system configuration. As an option the User can change the visible name of the panel and the IP address for WAN/LAN connection. The editing section is in the left bottom corner.

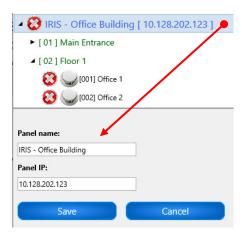

"Panel Name" - Editable field, where the user can change the name of the Panel. **NOTE:** The edited name in the field will be changed also in the list above.

"Panel IP" - Editable field, where the user can change the IP address for WAN/LAN connection. Note: For SIMPO panel, enter the IP address set into the TTE LAN communication module, hardware connected to the panel via serial connection.

Confirm all changes with "Save" button.

## 3.2.6 Editing Zone's Settings

Select a Zone in the system configuration – as an option the User can change the visible name. The editing section is in the left bottom corner.

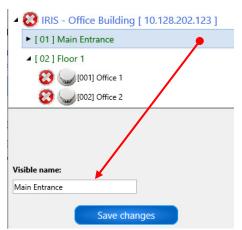

"Visible name" - Editable field, where the user can change the name of the Zone. **NOTE:** The edited name in the field will be changed also in the list above.

Confirm the new name with "Save changes" button.

### 3.2.7 Adding a New Device to a Zone

The Observer Configurator allows also adding new devices to a Zone without importing new TDF file. Attention: It is recommended to use this option with caution. The wrong or unreal setting for a device could affect directly on the Observer Viewer proper operation and the monitoring software performance.

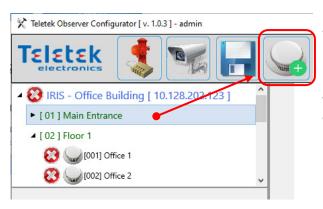

To add a new device to a zone, select it from the list and press the "Add Device" button on the main ribbon bar.

The "Add Device" button is active only when there is a selected Zone.

A new window is opened with following contents to fill in

## Important!

You have to use this option always after the device is already has been physically connected and addressed to the panel and it is attached to the corresponding Zone number!

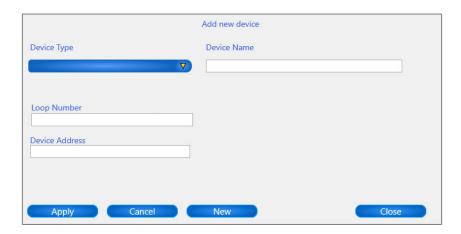

"Device Type" – Choose from the drop-down list the type of the device – detector, sounder or module.

<sup>&</sup>quot;Device Name" – Enter a specific name for this device in the monitoring site.

<sup>&</sup>quot;Loop Number" - Enter the loop number of the device.

<sup>&</sup>quot;Device Address" - Enter the real address of the device.

<sup>&</sup>quot;Apply" Button – Confirm the operation to add the device to the panel's list.

<sup>&</sup>quot;Cancel" Button – Reject the operation and close the window without saving.

<sup>&</sup>quot;New" Button – Clear the entered data and start again.

<sup>&</sup>quot;Close" Button – Close the "Add New Device" window with saving the last settings. On the next opening of the window the fields will be filled in.

## Example:

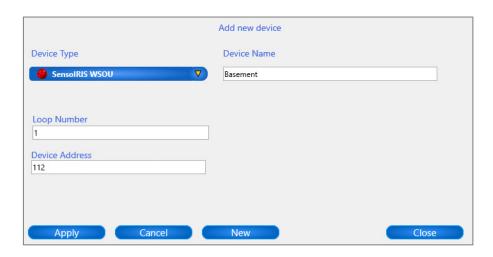

## The following information messages can alert User for possible troubles:

| Message                      | Description                                                                       |  |  |
|------------------------------|-----------------------------------------------------------------------------------|--|--|
| Please select device type!"  | The field <i>Device Type</i> is left empty. You must select the type from the     |  |  |
| Fleuse select device type:   | drop-down list.                                                                   |  |  |
| "Device name is empty!"      | The field <i>Device Name</i> is left empty. You must enter a name at least one    |  |  |
| Device name is empty:        | letter or digit.                                                                  |  |  |
|                              | The field <i>Loop Number</i> is left empty. You must enter a loop number          |  |  |
| "Device loop is empty!"      | according the type of the panel – for IRIS and IRIS PRO from 1 to 4, and          |  |  |
|                              | for SIMPO panel from 1 to 2.                                                      |  |  |
| "Device address is empty!"   | The field <i>Device address</i> is left empty. You must enter the real address of |  |  |
| Device dudiess is empty:     | the device in the panel, from 001 to 250.                                         |  |  |
|                              | In the field <i>Loop Number</i> is entered a wrong number for a loop              |  |  |
| "Incorrect loop number!"     | controller. It is possible to view this message trying to set Loop 3 or 4 for     |  |  |
|                              | SIMPO panel. The SIMPO panel supports up to 2 loop controllers.                   |  |  |
| "Valid addresses are         | In the field <i>Device Address</i> is entered number bigger than 250.             |  |  |
| between [1-250]!"            | in the new Device Address is entered number bigger than 250.                      |  |  |
| "Address is already taken by | The entered address for the device is already used for that Zone. You             |  |  |
| another device!"             | must change it with another.                                                      |  |  |

When you complete with adding new devices to a Zone(s) in Panel(s), save the current configuration with "Save" button on the main ribbon bar.

## 3.2.8 Location of IP Cameras

The Observer Configurator allows also adding unlimited number of IP surveillance cameras to a Zone for video verification of the fire alarm. The cameras have to support operation with RTSP (Real Time Streaming Protocol) communication protocol.

The IP surveillance cameras are attached to zones and in case of alarm in the zone they will automatically pop up a window with live video in Observer Viewer.

## Adding IP Camera to a Zone

To add an IP camera, click on "Camera" button on the main ribbon bar.

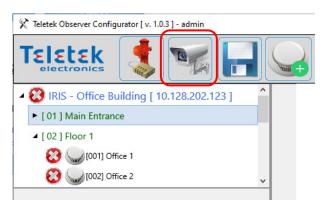

A new window "Camera Editor" is opened with following contents to fill in:

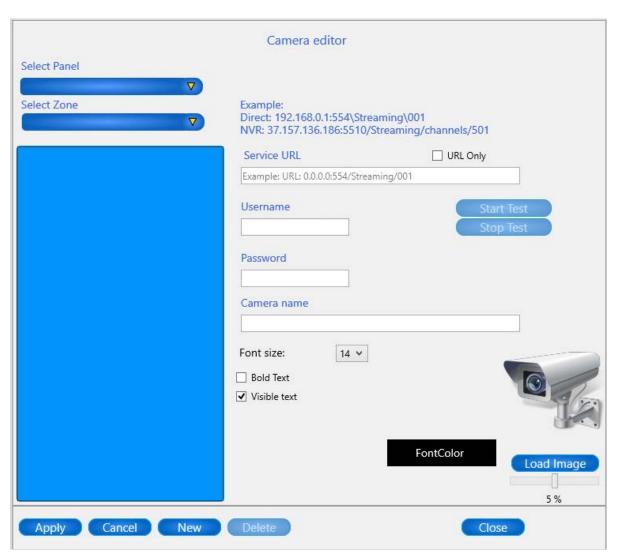

<sup>&</sup>quot;Select Panel" - Choose from the drop-down list a panel.

"Select Zone" – Choose from the drop-down list a zone in the selected panel to which the IP camera will be attached.

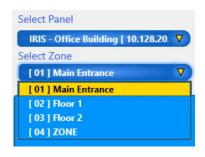

It is possible the program to alert you with the following information message: "No cameras created on this zone!", meaning that there are no cameras attached to this zone yet. Press button "OK" to continue.

Later all added IP cameras for the selected zone, will be shown as a list in the section below "Select Zone" field.

The whole section on the right side of the "Camera Editor" window is for settings referring to the IP camera. The given example explains how the user can set the URL connection to the relevant network. Each camera has a service URL (IP and port for access), as the used URL is different depending on the way of access - direct connection or via NVR.

#### Attention:

The URL formatting may be different from one IP camera model to another.

Refer to the operation manual of your IP camera for instructions from the manufacturer about the supported URL format for RTSP.

The presented examples are common and this type of URL formatting is used in many IP camera models.

"Service URL" - Enter the link for connection to the IP camera.

For a *Direct access*, the User must select (enable) the "URL Only" field and to enter in "Service URL" field a link in the following format with required attributes:

rtsp://<username>:<password>@<address>:554

## where,

- o "rtsp" is the used communication protocol;
- o <username> and <password> refer to the login credentials of your camera;
- o <address> is the IP address of your camera;
- o "554" is the usual port when using RTSP communication protocol.

#### Example:

rtsp://admin:examplepass123@192.168.1.100:554

When using this format, you will automatically login when requesting a video streaming.

For a *DVR/NVR/XVR Video Recorder access*, you must enter your credentials for login into "*Username*" and "*Password*" *fields* before being allowed to view the stream. The "*URL Only*" must be left empty (disabled).

The format of the link is as follow:

rtsp://<address>:554/Streaming/Channels/<id>/

#### where,

- <address> is the IP address of your video recorder;
- <id>refers to the channel number and stream type of the camera. For example, an <id> of
   101 refers to channel #1 (first digit, 1xx) using the main stream (second and third digits, x01).

## Example:

rtsp://192.168.1.100:554/Streaming/Channels/101/

"Camera Name" – Enter an appropriate name of the camera according its position in the monitoring site. Later you can change the visible name for the camera. If no name is entered in this field, the camera will be registered with a service name "Camera" in the zone's list.

**"Font Size"** – Choose from the drop-down menu the size of the letters for the Visible name of the IP camera.

"Bold Text" – Select the check-box to apply a Bold format for the letters of the visible name.

"Visible Text" – Managing the view of the Visible name. To remove the Visible name from the floorplan, deselect the check box.

"Font Color" button – Select the color of the text for the Visible name of the camera. Click on the color field and pick a color using the slider. Click with the mouse on the color palette to select the desired color for the text.

"Load Image" button – This is a button for loading a new specific image for the IP camera. You can use image files (JPG, JPEG, PNG, BNP) not bigger than 200K. There are no other restrictions on dimensions and resolution. Other option in this field is the setting of the visible size of the camera image on the floor-plan diagram. Use the slider to resize the image in range 2-8%.

The contents of the "Camera editor" window is managed with the following buttons:

"Apply" button – When the settings of an IP camera are finished, press the button to add the camera to the Zone's list.

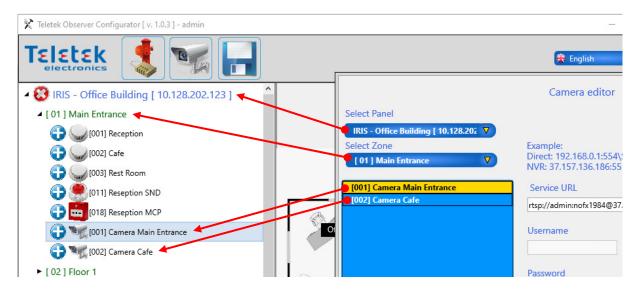

Note that the cameras from the Zone's list are added automatically also to the list with attached devices to the selected Zone. Now the cameras are ready for adding to the currently opened floorplan diagram.

The location of IP cameras is done in the same way as for the other devices - click on the "o" icon in front of it. The icon of the camera appears in the middle of the floor-plan, and on the list its status is changed to "o" – it is already in use.

*"Cancel" button* – Press the button to exit from the settings for the currently selected camera without saving the changes.

"New" button – Press the button to enter settings for a new camera.

"Delete" button – Press the button to delete the currently selected camera form the zone's list.

"Close" button – Press the button to close the "Camera editor" window.

## Testing the Operation of an IP Camera

The added to the Zone's list IP cameras can be tested for proper operation in advance, before adding them to the floor-plan diagram. To test the operation, select an IP camera and press "Star Test" button on the right side of Camera Editor window – see step 

in the example below.

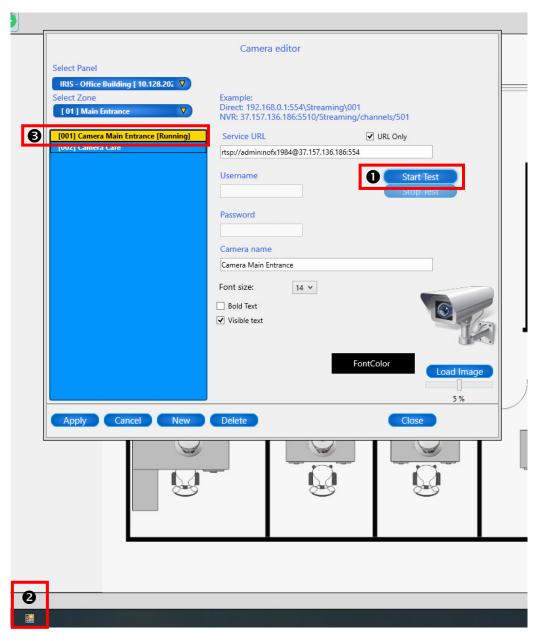

If the entered link is correct the IP camera will start live video streaming. It is possible at the begging the video window to be minimized into the Windows Taskbar - step ②. In the Zone's list the message "Running" is placed next to the Camera name. If message "Error" is shown that means there are some problems with the connection and the live video streaming is not available.

Click on the icon of the Windows Taskbar to open the window with live video streaming and to review the IP camera performance.

To stop the live video, close the camera window or press the button "Stop Test" in Camera Editor window.

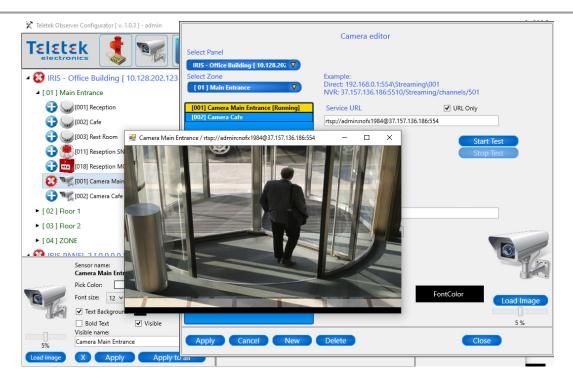

## Editing the IP Camera Parameters

The adding, moving and removing of IP cameras to a floor-plan diagram is done in the same way as all other devices attached to the Zone's list. The User can also edit the visible name and icon - see the section for additional settings of devices.

## Deleting an IP Camera from the System Configuration

To delete the IP camera from the system configuration, open the *Camera Editor* window, select the respective IP camera from the Zone's list and press "Delete" button. The IP camera will be deleted from the list and from the system configuration. There is no confirmation message for this operation.

When you complete with adding of IP cameras to a Zone(s) in Panel(s) and their location in the monitoring sites, save the current configuration with "Save" button on the main ribbon bar.

When you complete with arranging of all monitoring sites (distributed panels, zones, devices and IP cameras), press "Save" button and close the Observer Configurator application. Before closing, the system will ask for confirmation with message: "Do you want to save before exit?". Press "Yes" to exit.

# 4. OBSERVER VIEWER

Observer Viewer is an application for monitoring of panels produced by Teletek Electronics JSC – IRIS, IRIS PRO and SIMPO. The program uses the system configuration constructed with Observer Configurator which after the initial startup of Observer Viewer is loaded automatically – see also the Operation Block Diagram.

#### **4.1 User Access**

Run the Observer Viewer and login in using the default user name and password "admin":

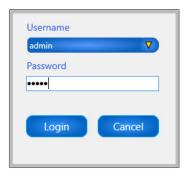

If you have a licensed USB dongle (hardware key) do not forget to connect it to the computer where the Observer Viewer is running!

If you run the application in *Demo Mode* you will see an information message:

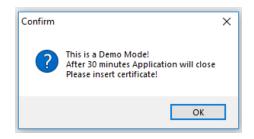

The Demo version is fully operable with no restrictions in functionality, but the operation of Observer Viewer is time limited and will require restarting in every 30 minutes.

# 4.2 Observer Viewer Layout

After opening of the Observer Viewer application, the last saved system configuration from Observer Configurator is loaded on the main stage.

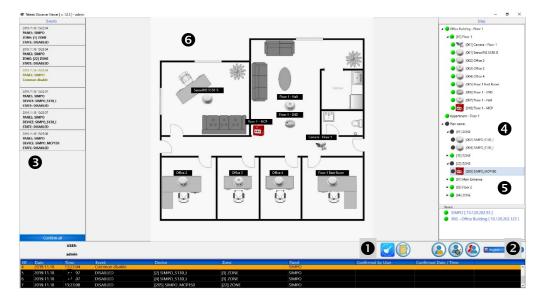

#### 1. Main Menus:

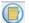

Feviewing the memory log file with details and search filters – see item 4.3.

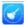

- Generating an up-to-date report for the pollution of the smoke chamber for optical-smoke detectors - Dust Level Report - see item 4.4.

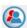

- New User Login - see item 4.5.1.

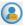

- User notes messaging - see item 4.5.5.

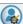

- Creating new and editing user rights and account for access – see item 4.5.2.

**2. Language menu.** Choose the preferred language of the Software interface.

#### 3. Status Menus

Quick review of the last system events. The messages for events can be cleared with button "Clear All" at the bottom of the section.

- 4. Section for opened panel(s) configuration(s). The user can view the status of available devices and control them onto the current opened floor plan diagram. According his account rights the user can perform different activities as device enable/disable, panel control, etc.
- 5. Section for reviewing the current status of panel and remote control.
- 6. Stage for monitoring of the devices onto the currently opened floor-plan diagram. The devices change their status automatically according the system events. The events are presented with specific icons over the image of the device.

# 4.3 Reviewing the Memory Log File

To review the whole memory log file, press the 📵 button on the right bottom site of the screen. A table with detail information is opened in a new window:

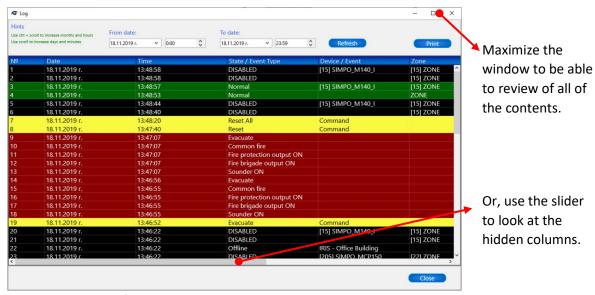

The LOG window consists of several section:

- *Filter* for searching of event by date and time.
- History of events, as the newest is present on the top (as first), and the oldest is presented in the bottom (as last). The presented information depends on the type of event – it can be about changed status of a device/zone/panel or about system event – evacuation, activated sounders, etc. <u>Different color codes</u> are applied to the event types for easy recognition from the operator.
- Print button. Press to open the History of Events as a list suitable for printing and saving in another editable file format – XLS, DOC, RTF, etc.

#### 4.3.1 Filter Section

The user can search for events in the memory log file setting a time period (from/to date) and hour.

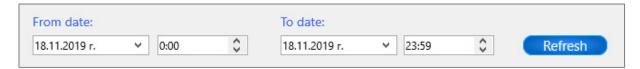

To search for a time period just enter a start date in the "From date" field and end day in the "To date" field. You can also limit the search by start and end hour. Then press "Refresh" button. In the table below will be listed only the events for the set time period.

#### 4.3.2 History of Events Section

This section presents a detailed information about the all events in the system. The table consists of the following columns, presenting information according the type of the event. You can set the size of the columns according the contents using the sliders.

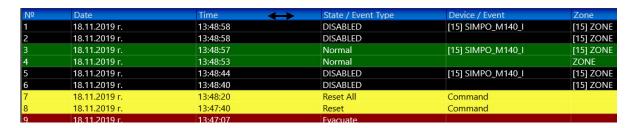

The description of the columns is as follows:

"No" – This is the number of the event. The newest event is on the top.

"Date" – The date of occurring of the event. The date is presented in format DD/MM/YYYY.

"Time" – The time of occurring of the event. The time is presented in format HH/MM/SS.

"State/Event Type" – In this column the user can review the type of the event as message for "State" or "Event Type". The "State" messages present changing of device/zone state – this is also displayed in the following two columns. The "Event Type" are messages presenting system events in the monitored sites, as the type of panel can be reviewed in column "Panel".

"Device/Event" – In this column is previewed the device with its address and specific name in the system. If the event is not for a device the cell in the column is empty.

"Zone" – In this column is previewed the number of the zone with its specific name in the system. If the event is not for a zone the cell in the column is empty.

"Panel" - In this column is previewed the name of the panel where the event is occurred.

"Confirmed by User" – In the column is presented information if the events are already reviewed and confirmed from User. The confirmation is done in the main window of Observer Viewer (section ② on the left side) and "Confirm all" button. To confirm an event means that the User/Operator of the monitoring system is reviewed the event in the main window of Observer Viewer and after analyzing the situation clears it from the list by pressing the "Confirm all" button. The system will ask for confirmation with information message: "Are you sure?". Press "Yes" to continue. The message for the event is cleared from the main window and it is registered into the memory log again with information about the User and Time of confirmation.

"Confirmed Date/Time" — In this column is presented information about the date and time of confirmation of an event. See also the example below.

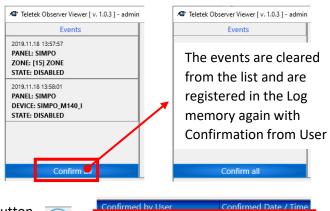

Press the log memory button to open the log window.

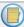

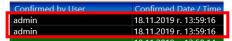

# 4.3.3 State/Event Type Messages

Here is a list with possible messages and their meaning. Basically, we can divide them into: *General* and *Changing state* type messages.

|           | Message                      | Description                                                       |  |  |
|-----------|------------------------------|-------------------------------------------------------------------|--|--|
|           | Not Active                   | The device is not activated.                                      |  |  |
|           | New Device                   | New device found in panel's configuration.                        |  |  |
|           | Fire Alarm                   | Fire alarm signal from detector.                                  |  |  |
|           | Device Missing               | The device does not respond (lost or damaged).                    |  |  |
|           | Type Error                   | A different than the expected type of device has been detected at |  |  |
|           | Type Error                   | the address.                                                      |  |  |
| Detectors | Double Address               | More than one device with the same address in the loop.           |  |  |
| ect       | Normal                       | The Device is in normal operation.                                |  |  |
| Det       | Chamber Fault                | Fault in the detector.                                            |  |  |
|           | Clean Me Now                 | Dirty detector chamber.                                           |  |  |
|           | Input Fault                  | Fault in loop device input.                                       |  |  |
|           | Output Fault                 | Fault in loop device output.                                      |  |  |
|           | Pre-alarm                    | Fire alarm signal from detector in 2DEVICES or DOUBLE operation   |  |  |
|           | FIE-didiffi                  | mode for zone.                                                    |  |  |
|           | Device Disabled              | The loop device is disabled.                                      |  |  |
| _         | Normal                       | The Input or Output of a module is in normal operation.           |  |  |
| IN/OUT    | Active                       | The Input or Output of a module is activated.                     |  |  |
|           | Break                        | A break fault in Input or Output.                                 |  |  |
|           | Short                        | A short-circuit fault in Input or Output.                         |  |  |
|           | Normal                       | The Zone is in normal operation mode.                             |  |  |
| a)        | Pre-alarm                    | Pre-alarm condition in a Zone.                                    |  |  |
| Zone      | Alarm                        | Fire alarm in a Zone.                                             |  |  |
| 7         | Fault                        | Fault condition in a Zone.                                        |  |  |
|           | Zone Disabled                | The Zone is disabled.                                             |  |  |
|           | Sounder On                   | The sounders are activated.                                       |  |  |
|           | Buzzer On                    | The internal buzzer is activated.                                 |  |  |
| <u></u>   | Sounder Delay On             | The set delay for activation of the sounders is On.               |  |  |
| Panel     | Fire Brigade Output On       | The fire output of the panel is activated.                        |  |  |
| ۵         | Fire Brigade Output Delay On | The set delay for activation of the fire output is On.            |  |  |
|           | Disabled Sounder             | The sounders of the panel are disabled.                           |  |  |
|           | Disabled Fire Brigade Output | The fire output of the panel is disabled.                         |  |  |

|                  | Message                           | Description                                                          |  |  |  |
|------------------|-----------------------------------|----------------------------------------------------------------------|--|--|--|
|                  | Disabled Fire Protection Output   | The output for extinguishing is disabled.                            |  |  |  |
|                  | Disabled Fault Output             | The fault output is disabled.                                        |  |  |  |
|                  | Fire Protection Output Delay On   | The set delay for activation of the output for extinguishing is On.  |  |  |  |
|                  | Fire Protection Output On         | The output for extinguishing is activated.                           |  |  |  |
|                  | Fault Output On                   | The fault output is activated.                                       |  |  |  |
|                  | Common Fire                       | Fire alarm activated in the protected site.                          |  |  |  |
|                  | Common Pre-Alarm                  | Fire pre-alarm activated in the protected site.                      |  |  |  |
|                  | Common Fault                      | A fault event is taking place on the control panel.                  |  |  |  |
|                  | Common System Fault               | A system fault event is taking place on the control panel.           |  |  |  |
|                  | Common Disable                    | A disable event is taking place on the control panel.                |  |  |  |
|                  | Common Test                       | The control panel is in test mode.                                   |  |  |  |
|                  | Sounder Delay Started             | The set delay for activation of sounders is running On.              |  |  |  |
|                  | Fire Brigade Output Delay Started | The set delay for activating of fire output is running On.           |  |  |  |
|                  | Fire Protection Output Delay      |                                                                      |  |  |  |
|                  | Started                           | The set delay for activating of extinguishing output is running On.  |  |  |  |
|                  | System Silence                    | The sounders are silenced.                                           |  |  |  |
|                  | Common Sounder Fault              | A fault event in sounders' circuits is taking place on the control   |  |  |  |
| ۵,               | Common Sounder Fault              | panel.                                                               |  |  |  |
| Panel - continue | Common Fire Protection Fault      | A fault event in extinguishing output circuit is taking place on the |  |  |  |
| ınti             | Common the Protection Fault       | control panel.                                                       |  |  |  |
| 2                | Common Fire Brigade Fault         | A fault event in fire output circuit is taking place on the control  |  |  |  |
| Je               | Common the Brigade Fault          | panel.                                                               |  |  |  |
| Par              | Evacuate                          | Activated Call Point or EVACUATE button on the panel. Command        |  |  |  |
|                  |                                   | "Evacuate" via Observer Viewer.                                      |  |  |  |
|                  | AC Lost                           | The main power supply is lost.                                       |  |  |  |
|                  | Battery Low                       | The accumulator battery is discharged.                               |  |  |  |
|                  | Battery Lost                      | The accumulator battery is missing.                                  |  |  |  |
|                  | Idle                              | The panel is idle. Possible message during auto-addressing           |  |  |  |
|                  |                                   | procedure.                                                           |  |  |  |
|                  | System Error                      | FATAL error or fault - the panel is unable for further operation.    |  |  |  |
|                  | Saving                            | Saving data to the panel.                                            |  |  |  |
|                  | Night Mode                        | Switched on night operation mode of the panel.                       |  |  |  |
|                  | Day Mode                          | Switched on day operation mode of the panel.                         |  |  |  |
|                  | First Step Delay                  | The countdown of delay T1 (first step of alarming) is started.       |  |  |  |
|                  | Second Step Delay                 | The countdown of delay T2 (second step of alarming) is started.      |  |  |  |
|                  | Reset                             | Resetting of the panel.                                              |  |  |  |
|                  | Silence Buzzer                    | The internal buzzer is disabled.                                     |  |  |  |
|                  | Sounder Silence                   | The sounders are disabled.                                           |  |  |  |
|                  | Delay Override                    | Activated DELAY OVERRIDE button (IRIS/IRIS PRO) on the panel.        |  |  |  |
|                  | Delay override                    | That will perform a resetting of all active output delays.           |  |  |  |
|                  | Reset All                         | Resetting of all panels connected in a common network.               |  |  |  |
|                  | Evacuate All                      | Command "Evacuate All" via Observer Viewer. Evacuation will be       |  |  |  |
|                  | 27404467111                       | performed to all panels in a common network.                         |  |  |  |
|                  | <br> Silence Buzzer All           | The internal buzzer of all panels connected in a common network      |  |  |  |
|                  | One roce bullet / Wi              | is disabled.                                                         |  |  |  |
|                  | Sounder Silence All               | The sounders of all panels connected in a common network are         |  |  |  |
|                  | Sounder Sherice / III             | disabled.                                                            |  |  |  |

#### 4.3.4 Color Codes for History of Events Section

The type of the event is also marked with color code according the action. The following color codes are used for additional distinguishing of the events:

|   | Green  | Normal operation mode.                                                               |
|---|--------|--------------------------------------------------------------------------------------|
|   | Yellow | Manual command for operation.                                                        |
| 0 | Orange | Fault event.                                                                         |
|   | Red    | Alarm event: Evacuation, Activated Fire Alarm from automatic detector or call point. |
| • | Black  | Disablement in the system. Panel offline.                                            |
|   | Blue   | User logging.                                                                        |

# 4.4 Reviewing the Pollution of Smoke Detectors

To review the level of pollution (the dust level) of the smoke detectors' chamber, press button on the main ribbon bar. A table with Dust Level Report with a detail information for all optical-smoke and combined detectors in the system is opened.

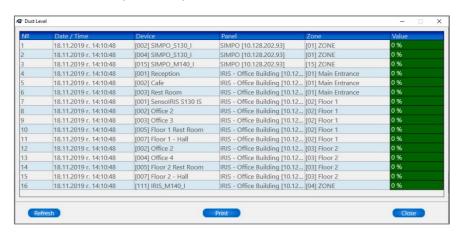

The User can review the following information:

"No" – This is the number of the detector on the list. The detectors with the highest level of pollution will be shown on top.

"Date/Time" - The date and time of exporting the Dust Level Report.

"Device" – The address and the name of the device in the monitored system. In the list are included all optical-smoke and combined detectors, regardless their current state.

"Panel" - In the column is listed the panel to which the detector is connected.

"Zone" – In the column is listed the number and the name of zone to which the detector is attached.

"Value" – This is the level of pollution of the smoke chamber of the detector. It is shown as a percentage value and with a colored code:

|   | Green  | ≤ 50%     | Low level of pollution.                                                                                               |  |
|---|--------|-----------|----------------------------------------------------------------------------------------------------|--|
| 0 | Yellow | 50% - 80% | High level of pollution! Inform the maintenance service for need of routine check, cleaning and test of the detector. |  |
|   | Red    | ≥ 80%     | Critical level! The detector must be cleaned or replaced immediately.                                                 |  |

Warring: Entering a level of high or critical pollution essentially decreases the sensitivity of the detectors and may cause inoperability and/or unwanted false fire alarms!

"Refresh" button - Press to refresh the information for Dust Level Report without closing the window.

"Print" button - Press to open the Dust Level Report as a list suitable for printing and saving in another editable file format – XLS, DOC, RTF, etc.

# 4.5 Users – Accounts, Rights and Operation

There are 3 User Account Types for Operators with different rights in Observer Viewer Software.

| Account Type  | Rights                                     | Description                                             |  |  |
|---------------|--------------------------------------------|---------------------------------------------------------|--|--|
|               | tor Full Full Full Full Full Full Full Ful | - Full control of panel.                                |  |  |
|               |                                            | - Enabling/ Disabling devices.                          |  |  |
| Administrator |                                            | - Creating and editing user rights and access codes.    |  |  |
| Auministrator |                                            | - Reviewing the Log memory and Dust Level Report.       |  |  |
|               |                                            |                                                         |  |  |
|               |                                            | - Sending messaging notes to other users.               |  |  |
|               | - Full control of panel.                   |                                                         |  |  |
|               | Partial                                    | - Enabling/ Disabling devices.                          |  |  |
| Maintenance   |                                            | - Reviewing the Log memory and Dust Level Report.       |  |  |
|               |                                            | - Confirming events.                                    |  |  |
|               |                                            | - Sending messaging notes to other users.               |  |  |
|               |                                            | - Partial control of panel – Silence Buzzer (All) only. |  |  |
| Normal User   | Partial                                    | - Reviewing the Log memory and Dust Level Report.       |  |  |
| Normal Oser   |                                            | - Confirming events.                                    |  |  |
|               |                                            | - Sending messaging notes to other users.               |  |  |

# 4.5.1 Changing the Current User

You can change current user login with button. In the *Login* window choose from the list the new user name and enter a valid password. The name of the currently logged in user is shown on the top of the Observer Viewer window.

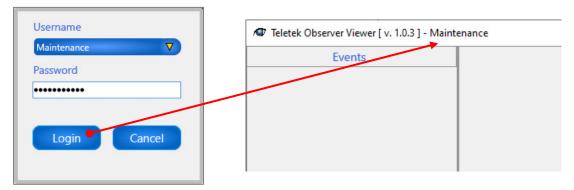

# 4.5.2 Creating New User Account

**Attention:** Only Users with Administrator account can create new, edit or delete other users in the system!

Log in Observer Viewer with an Administrator account and press button in the main ribbon bar. In the "User List" panel you will see a list will all created accounts for users.

To add new user to the list, press button on the left. A section for the new user account will appear and must be filled in.

<sup>&</sup>quot;Close" button - Press to close the Dust Level Report list.

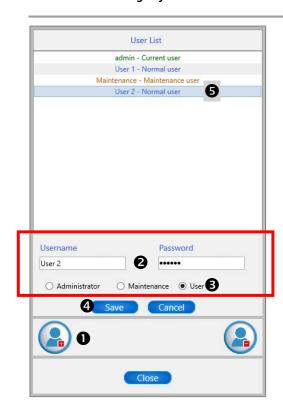

Step-by-Step Example for creating a New User Account:

- 1. Press "Add User" button.
- 2. Enter unique Username and Password.
- 3. Set the Account Type of the User.
- 4. Press "Save" button.
- 5. The new created user account is added to the Users' List.

#### 4.5.3 Editing User Account

To edit an existing user account, open the "User List" and select it. Make the changes – edit the user name, password and/or account type. Then press "Save" to confirm changes.

## **4.5.4 Deleting User Account**

To delete an existing user account, open the "User List" and select it. Press the "Delete User" button on the right. A confirmation message "Are you sure?" will arear on the screen. Confirm with "Yes" or cancel.

### 4.5.5 User Messaging Notes

An important feature of Observer Viewer Software is the possibility of sending messages between different users. The user can review the messages sent to him after logging into the system. If there are new unread messages a note "Read new messages?" will appear.

The Users can send and read messages into the *Messaging Panel*. To open the panel, press button.

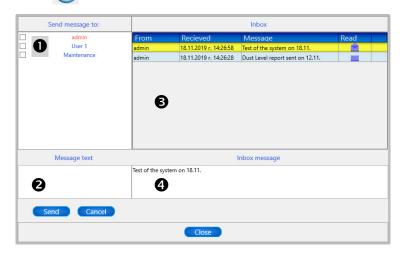

The *Messaging Panel* is organized as a standard Mail box. To send a message, the User first have to select the receiver accounts (1) and to enter free text in *Message Text* box (2). Then to press "Send" button. To reject the message and selected receiver accounts press "Cancel" button.

The incoming messages are listed into the *Inbox* section. The full text can be reviewed into the *Inbox Message* section.

# 5. USER GUIDE - OBSERVER VIEWER

# 5.1 Monitoring of Sites

The general purpose of Observer Viewer Software is monitoring of one or several sites (up to 64) united into one system configuration. The monitored sites are visible on the right side of screen and on the left are visible the last events in the system(s) waiting to be confirmed by user.

The Devices and IP cameras in the monitoring sites are located on separate floor-plan diagrams, which can be viewed on the main stage after selection.

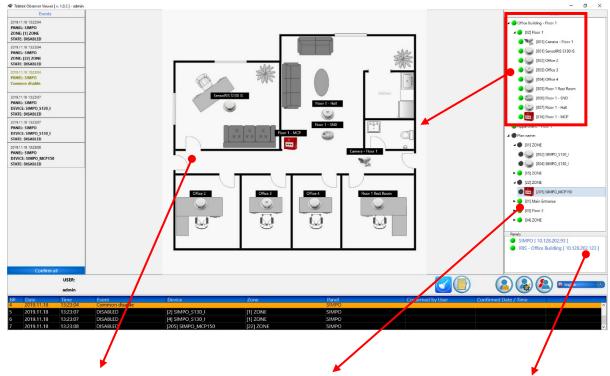

The currently selected floorplan diagram is visible on the stage. The devices and IP cameras are presented with icons and their current status. In case of changing of the status, the user will be alerted with appearing of a special symbol on the device icon. Note: The Zones, Devices and IP cameras, which are not currently placed on any floor-plan diagram are listed also but under a system name "Plan name". Observer Viewer will monitor their condition even if they are not placed on the floor-plan themselves. Also, the User can control them if he has rights.

A list with panels of the monitoring system. The user is informed about any change in their current status with a color code.

**Useful Tip:** You can check the position of a device – detector, call point or module - on a floor-plan diagram with a double click on its name on the sites' list. The icon of the device starts blinking showing the exact location on the floor-plan. The floor-plan will be changed automatically if it is different from the visible at the moment.

# **5.2 Icons for Devices**

**Note:** The presented below images for devices and IP cameras are default and designed by the manufacturer. It is possible in your system configuration to be presented other images that are added during constructing and setting of the monitored sites via Observer Configurator. If you find difficulties to recognize devices or they are missing in the following list ask for details your local distributer and service maintenance for technical support.

| Image                                                                                                    | Description                                       | Device model <sup>1</sup>                                                                                                    |
|----------------------------------------------------------------------------------------------------|---------------------------------------------------|----------------------------------------------------------------------------------------------------|
|                                                                                                    | Optical-smoke detector                            | - SensoIRIS S130 (IS) <sup>2</sup>                                                                                              |
| September 1                                                                                                    | Temperature detector                              | - SensoIRIS T110 (IS) <sup>2</sup>                                                                                              |
| ( ).                                                                                                    | Combined (optical-smoke and temperature detector) | - SensoIRIS M140 (IS) <sup>2</sup>                                                                                              |
| (A                                                                                                    | Manual call point                                 | - SensolRIS MCP150<br>- SensolRIS MCP150 IP67<br>- SensolRIS MCP150 MR<br>- SensolRIS MCP150 PR<br>- SensolRIS MCP150 PB        |
|                                                                                                    | Sounder                                           | - SensoIRIS WSOU (IS) <sup>2</sup>                                                                                              |
|                                                                                                    | Sounder with flash, white                         | - SensoIRIS WSST (IS <sup>2</sup>                                                                                               |
|                                                                                                    | Sounder with flash, red                           | - SensoIRIS WS (IS) <sup>2</sup>                                                                                                |
| The same of the same of the sa | Base with Sounder <sup>3</sup>                    | - SensoIRIS BSOU (IS) <sup>2</sup>                                                                                              |
| <b>J</b> 3 0 0 0                                                                                                    | Base with Sounder and flash <sup>3</sup>          | - SensoIRIS BSST (IS) <sup>2</sup>                                                                                              |
|                                                                                                    | Module                                            | - SensoIRIS MIO04 - SensoIRIS MIO40 - SensoIRIS MIO22 - SensoIRIS MIO22M - SensoIRIS MC-Z - SensoIRIS MOUT - SensoIRIS MOUT-240 |
| 11:                                                                                                    | Mini module                                       | - SensoIRIS MINP (Fire) - SensoIRIS MINP (Gas) - SensoIRIS MINP (Panic)                                                         |
|                                                                                                    | Module for conventional zone                      | - SensoIRIS MC-D                                                                                                    |
| HARAM                                                                                                    | Gas detector                                      | - SensoIRIS GAS                                                                                                    |
|                                                                                                    | IP Camera                                         | -                                                                                                    |

<sup>&</sup>lt;sup>1</sup> More information about the addressable SensolRIS series you can find at <u>www.teletek-electronics.com</u> or from your local distributer of the equipment.

<sup>&</sup>lt;sup>2</sup> The abbreviation "(IS)" means that the device is available also in version with built-in isolator module.

<sup>&</sup>lt;sup>3</sup> The device can be used also as a single stand-alone sounder with a special cover.

# **5.3 Color Codes for Events**

In case of any event in the monitoring system, the state of the Device, Zone, Panel or IP camera is changed automatically according the current conditions. The state is visible as a color circle next to the name of the device in the sites' list.

|   | Green     | Normal operation mode.                                                                                                    |
|---|-----------|----------------------------------------------------------------------------------------------------|
|   | Orange    | Fault.                                                                                                    |
| • | Red       | Activation: - Fire alarm from automatic detector or manual call point Panel in Fire Alarm condition/Evacuation Activated output of module Activated sounder Activated IP camera – live video streaming. |
|   | Dark grey | Disablement. Panel Offline.                                                                                                    |

#### 5.4 Status Icons

The status icons are visible only in case of an event - Fire Alarm, Fault/Error, Disablement or Activation. They will appear automatically over the image of the respected device in case of event occurring.

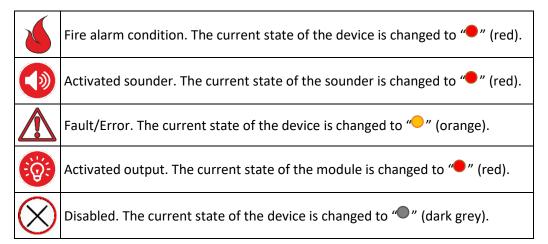

# Examples:

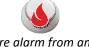

Fire alarm from an automatic detector

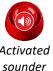

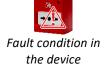

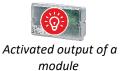

The status icons for fire alarm and activated sounders will disappeared automatically after resetting of the panel to normal operation mode. The status icons for fault/error and activated outputs will disappear automatically after restoring.

#### 5.5 Device Control

Attention: Only Users with Administrator and Maintenance accounts can perform device control!

#### 5.5.1 Enabling/Disabling of Devices

The user can perform enabling/disabling of Devices when they are in normal operation mode or fault. To disable a device, click on its icon or name (from the sites' list) with the right mouse button. Next to the device will appear a window with Enable/Disable options. Click on the grey section of the slider – the device will change its state to Disabled.

### Example:

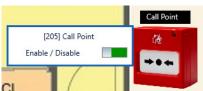

The Call Point is **Enabled** 

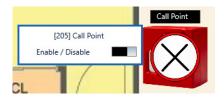

The Call Point is **Disabled** 

## 5.5.2 Enabling/Disabling of Zones

The user can perform enabling/disabling of Zones when they are in normal operation mode. The disablement is done in the same way as for the devices.

Note: The disablement of a Zone will cause automatic disabling of all devices attached to it!

#### Example:

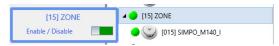

The Zone is Enabled

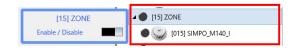

The Zone and all attached it devices are **Disabled** 

#### **5.5.3 Activation of Module Outputs**

The user can perform manual activation/deactivation of module outputs. To activate an output, click on module's icon or name (from the sites' list) with the right mouse button. Next to the module will appear a window with control options. Click on the grey section of the slider to perform activation.

#### Example – SensoIRIS MIO22:

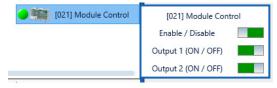

The Output 1 and Output 2 are **OFF**.

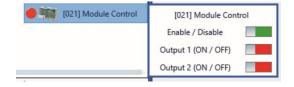

The Output 1 and Output 2 are **ON**. Both outputs are **Activated**.

## 5.5.4 Activation of a Sounder Output

The user can perform manual activation/deactivation of the sounder output. Activation will switch on the sound and light signalization of the sounder. This feature is useful when testing the system operation and localization of the sounders mounted in the protected site. To activate the sounder's output, click on its icon or name (from the sites' list) with the right mouse button. Next to the sounder will appear a window with options. Click on the grey section of the slider to perform activation.

# Example – SensoIRIS WSST:

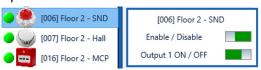

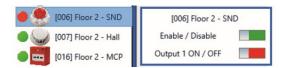

The Output is **OFF**.

The Output is **ON**.
Sound and light signalization are **Activated**.

#### 5.5.5 IP Camera Control

To start live video streaming of camera attached to zone in the protected site, click on its icon or name (from the sites' list) with the right mouse button. Next to the camera will appear a window with control options. Click "Start".

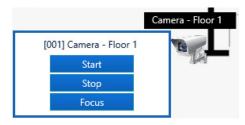

At the beginning it is possible the window for live video streaming to be minimized in the windows Taskbar. To stop the live streaming press the "Stop" button.

**Note**: You can open up to 10 live video streaming windows for different IP cameras at the same time!

**Useful Tip:** You can also start the live video streaming with double clicking on the camera icon. During the activation the status of the camera is changed to "O" (red) and the message "Running" will appear next to its name in the sites' list.

In case of alarm in the zone the attached IP cameras will automatically pop up a window with live video streaming.

#### 5.6 Panel Control

**Attention:** Users with Administrator (A) and Maintenance (M) accounts can perform full panel control! The regular Users with Normal (N) accounts have rights only to Silence the internal Buzzer!

To perform a panel control, click with the right mouse button on its name. A list with control options will appear next to the panel's name.

| Icon | Action               | Command to                                      | Accounts | Description                                                  |  |
|------|----------------------|-------------------------------------------------|----------|--------------------------------------------------------------|--|
| 2    | Reset                |                                                 | A, M     | Performs Reset.                                              |  |
| *    | Evacuate             | The selected                                    | A, M     | Performs Fire Alarm and Evacuation of the monitored site(s). |  |
|      | Silence Buzzer       | panel.                                          | A, M, N  | Performs Silence Buzzer.                                     |  |
| (×   | Silence Sounders     |                                                 | A, M     | Performs Silence Sounders.                                   |  |
| 9    | Reset All            | The selected                                    | A, M     | Performs Reset.                                              |  |
| *    | Evacuate All         | panel and all<br>other panels<br>connected in a | Α, Μ     | Performs Fire Alarm and Evacuation of the monitored site(s). |  |
|      | Silence Buzzer All   |                                                 | A, M, N  | Performs Silence Buzzer.                                     |  |
| (X)  | Silence Sounders All | network with it.                                | A, M     | Performs Silence Sounders.                                   |  |

Click on a control option to perform an action. All system events will be registered in the log memory with the respective details.

# 5.7 Fire Alarm Viewing and Signalization

In case of Fire Alarm situation in any of the monitoring sites, Observer Viewer will indicate that with a visual and an audio signalization on the main stage. The floor-plan diagram of the site with active Fire Alarm will be opened automatically.

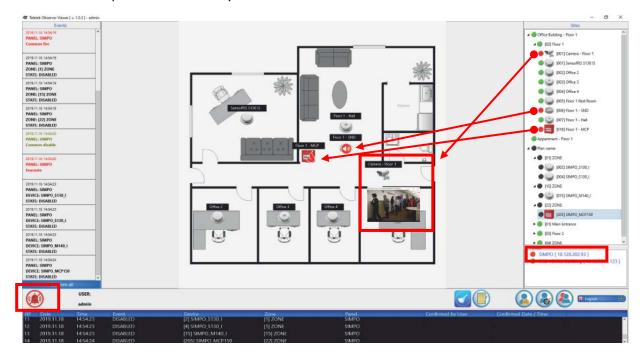

On the main stage the activated devices are previewed with status icons according their activity. The IP cameras attached to the respective zone in fire alarm will pop-up automatically giving the operator the opportunity to review the real situation directly on site. The activated Panel, Zone and Devices are switched on to fire mode with red indication.

In addition, a special alert symbol on the top of the stage accompanied with a sound signalization are activated. The audio signalization is available through enabled internal or external speakers connected to the PC.

The operator can stop the sounding with pressing the button. The sound will stop but the activated panel and devices will remain in fire alarm mode until receiving a reset command – from the panel itself or remotely via Observer Viewer - panel control options.

Notes:

Observer Monitoring Software – Installation and Operation Manual

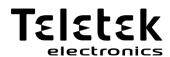

www.teletek-electronics.com

Address: Bulgaria, 1407 Sofia, 14A Srebarna Str. Tel.: +359 2 9694 800, Fax: +359 2 962 52 13

e-mail: info@teletek-electronics.bg